## Synchronizing an element's appearnce on the page to a Narration file in Claro

Created On: April 30, 2021

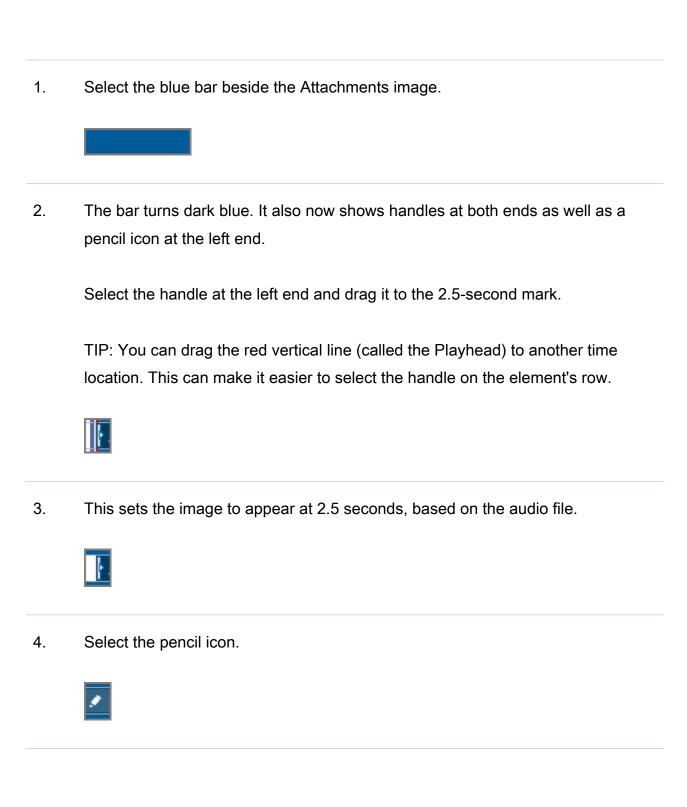

| 5. | Select the down triangle on the Entrance Effect menu.                                                                                                    |
|----|----------------------------------------------------------------------------------------------------|
| 6. | Select Slide.  Slide                                                                                                    |
| 7. | Select the Up icon to set the direction of the Slide entrance effect.  Leave the Duration set at 0.5 - this is how long the Slide effect will take to complete. |
| 8. | Select Apply.  Apply                                                                                                    |
| 9. | You can check your settings at any time by using the Play button on the Timeline panel or by doing a Current Page Preview.                                      |
|    |                                                                                                    |

April 30, 2021